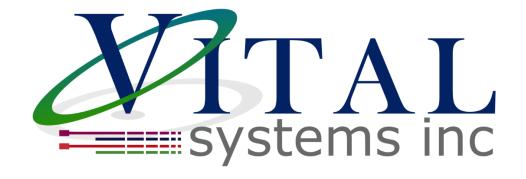

# **EC01 Quick Start Guide**

Document Revision 1.0.2 (Updated 7/1/2022)

© 2021 Vital Systems Inc Atlanta, GA USA For more information, please visit the product web page: www.vitalsystem.com/ec01

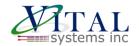

# **Contents**

| LICENSE AGREEMENT |      |                                                | 2  |
|-------------------|------|------------------------------------------------|----|
| 1.                | POV  | VER UP AND CONNECT TO PC                       | 3  |
| Optio             | n A: | Connect using an Ethernet Router (DHCP Server) | 5  |
| Optio             | n B: | Direct Connection to the PC                    | 6  |
| 2.                | SETU | UP EC-LINK SOFTWARE                            | 11 |
| 3.                | SETU | UP MACH4 AND INSTALL PLUGIN                    | 22 |

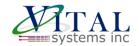

#### **License Agreement**

Before using the HICON and accompanying software tools, please take a moment to go thru this License agreement. Any use of this hardware and software indicate your acceptance to this agreement.

It is the nature of all machine tools that they are dangerous devices. In order to be permitted to use HICON on any machine you must agree to the following license:

I agree that no-one other than the owner of this machine, will, under any circumstances be responsible, for the operation, safety, and use of this machine. I agree there is no situation under which I would consider Vital Systems, or any of its distributors to be responsible for any losses, damages, or other misfortunes suffered through the use of the HICON board and its software. I understand that the HICON board is very complex, and though the engineers make every effort to achieve a bug free environment, that I will hold no-one other than myself responsible for mistakes, errors, material loss, personal damages, secondary damages, faults or errors of any kind, caused by any circumstance, any bugs, or any undesired response by the board and its software while running my machine or device.

I fully accept all responsibility for the operation of this machine while under the control of HICON, and for its operation by others who may use the machine. It is my responsibility to warn any others who may operate any device under the control of HICON board of the limitations so imposed.

I fully accept the above statements, and I will comply at all times with standard operating procedures and safety requirements pertinent to my area or country, and will endeavor to ensure the safety of all operators, as well as anyone near or in the area of my machine.

**WARNING:** Machines in motion can be extremely dangerous! It is the responsibility of the user to design effective error handling and safety protection as part of the system. VITAL Systems shall not be liable or responsible for any incidental or consequential damages. By Using the HiCON motion controller, you agree to the license agreement.

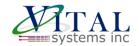

## 1. Power Up and Connect to PC

The following guide is intended to give the user a basic step-by-step guide for setting up the EC01 for Motion Control on a target machine. While the EC01 is capable of much more complex configurations, things will be kept simple here as an introduction.

These instructions assume that the user has some knowledge about working with electrical wiring, adequate knowledge about the target machine, and has some experience with building or retrofitting CNC machines. A video QuickStart guide that steps through the software configuration is also available here.

- 1.1) Download and install the VSI Device Manager application if you haven't already.
  - VSI Device Manager
  - VSI Device Manager manual
- 1.2) Connect 24V power to the EC01 on J7. The image below shows the necessary wiring connections for this part of the setup. Only turn on the power supply once all the connections below are made.

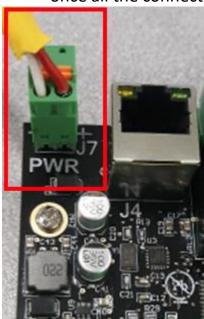

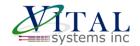

1.3) If the EC01 is correctly powered up, the green power LED should be lit and the blue CPU LED will blink in some pattern.

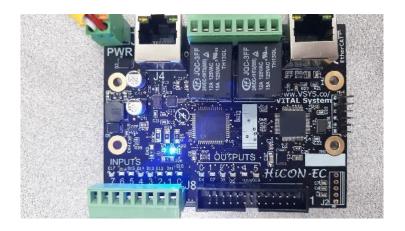

1.4) It is now time to establish a network connection to the EC01. You may either connect <u>using an Ethernet Router (easier)</u> or by <u>using a direct connection to the PC (harder)</u>.

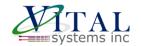

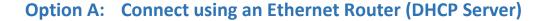

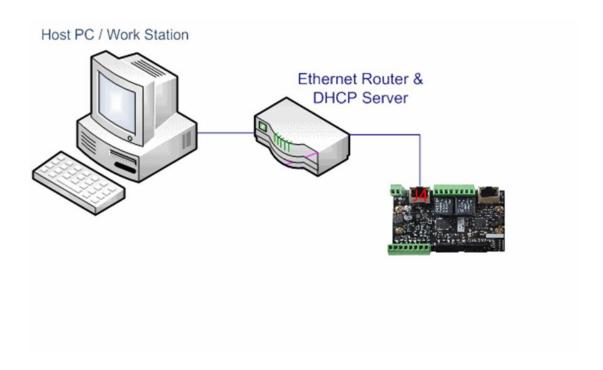

This is the simplest method to connect Mach software to the controller. The figure above shows a basic setup using an Internet router on your network. Connect the Ethernet cable from the J4 Ethernet port of the HiCON to the router.

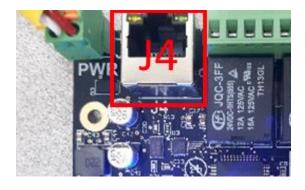

Connect another Ethernet cable from the router to your PC. The router will dynamically assign a unique IP address to both the PC and the HiCON. This completes the network setup without requiring any intervention from the user.

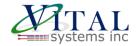

#### **Option B: Direct Connection to the PC**

In a direct connection setup, the Ethernet cable is connected from the J4 Ethernet port of the EC01 directly to the PC as shown below:

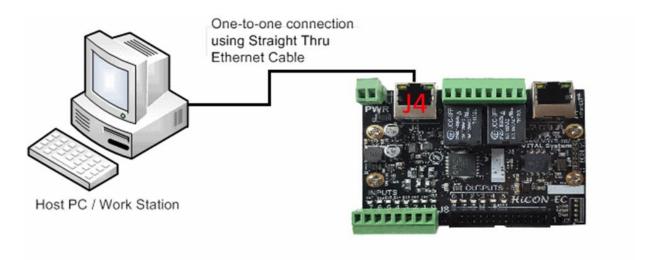

When this configuration is used, the network address of the EC01 must match that of the PC's ethernet adapter. The default IP address of the HiCON board is 192.168.0.95. This means that we must change the PC's adapter IP to a static IP with the form 192.168.0.xxx. The following steps will demonstrate how to accomplish this.

(Note that you can change the EC01's IP address using the VSI Device Manager Software. However, this should only be done if you know exactly what you are doing. Network setup can be a simple task, but incorrect settings can get you stuck for many hours.)

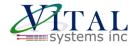

Click the Start menu. Next, click on the Control Panel option.

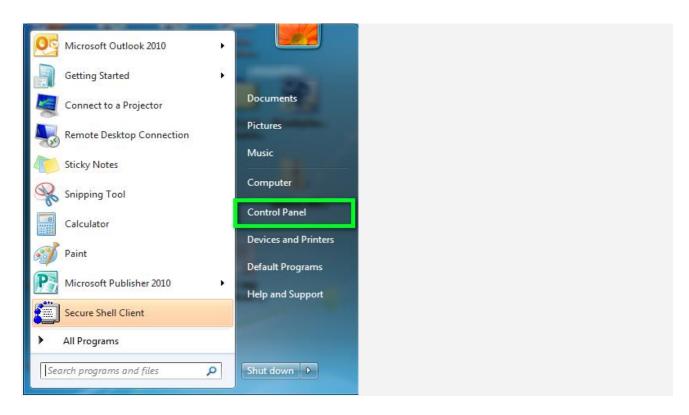

#### Click on the **Network and Sharing Center** option.

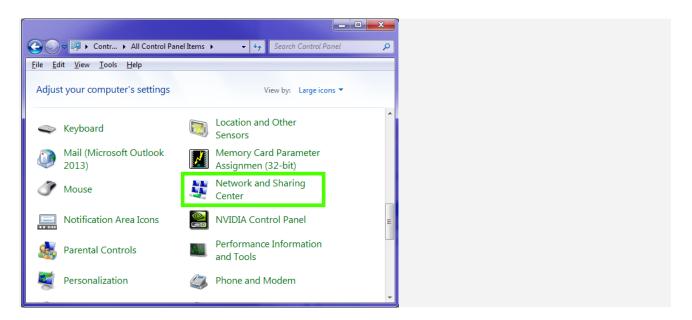

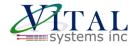

Click on **Change adapter settings** from the left side menu.

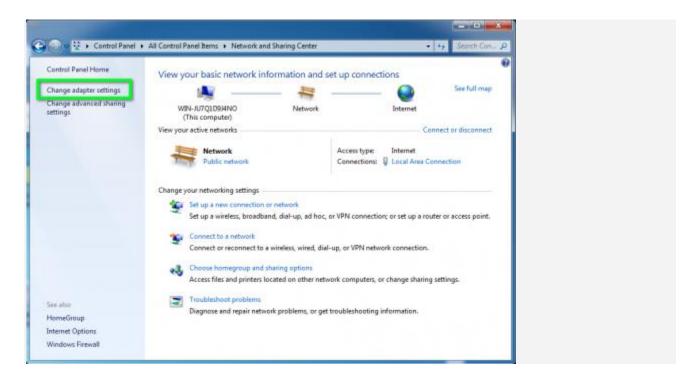

Right-click on the Local Area Connection icon, then select Properties.

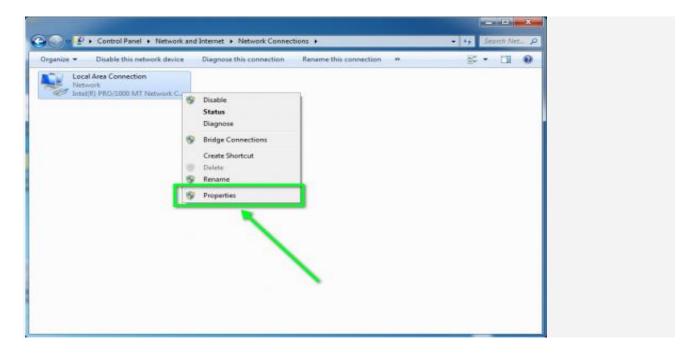

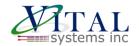

In the window that opens, click on the Internet Protocol Version 4 (TCP/IPv4) (you may need to scroll down to find it). Next, click on the Properties button.

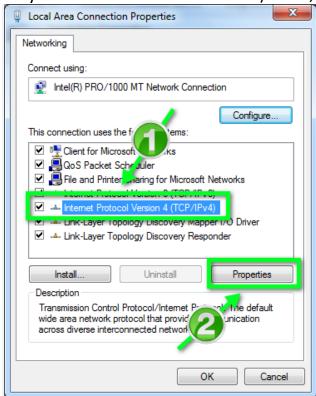

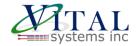

In the window that opens, click the Use the following IP address: radio button. In the IP address:, type 192.168.0.10, Subnet mask: 255.255.255.0, and Default gateway: leave blank. For the DNS server settings, leave both of them blank

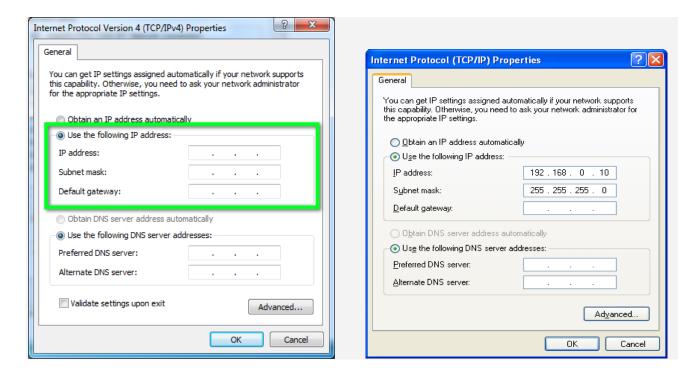

Click OK to save the settings. If all instructions were followed correctly, the EC01 should appear when you click Scan in the "VSI Device Manager" application.

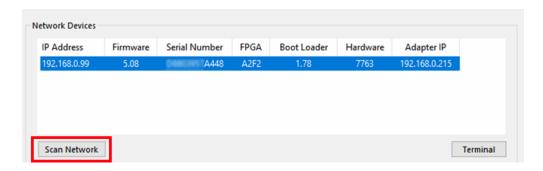

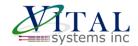

#### 2. Setup EC-Link Software

You should have the User Manual for your EtherCAT slave device on-hand while following along the below steps, as you will need to reference it at times.

Note that you should perform the following steps at first with only one slave device connected for testing purposes. Once you have the one slave device operational, you may repeat the steps to add the rest of the slave devices.

- 2.1) Download and install EC-Link Software.
- 2.2) Follow along the manual of your EtherCAT slave device to get it set up. Connect it to the EC01 using the **J5** Ethernet port on the EC01 and the IN port on the EtherCAT slave (also sometimes labeled A or X1).

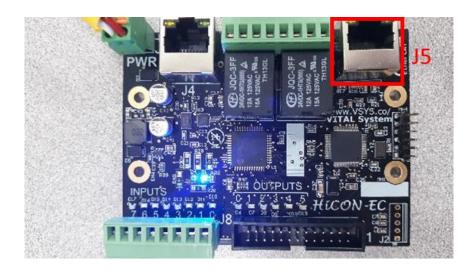

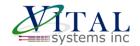

2.3) Open the VSI EC-Link configuration software. You will be greeted with the following menu:

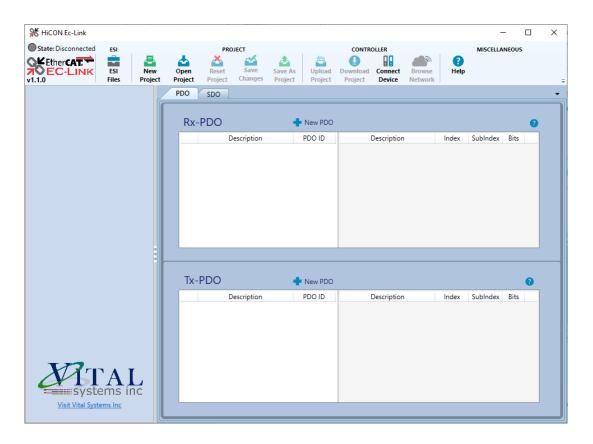

2.4) Create a new project by clicking on "New Project"

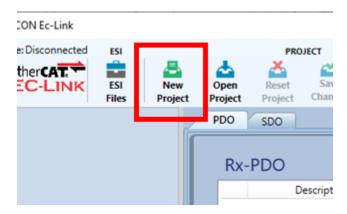

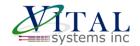

2.5) Click ESI Files->Import ESI, and import the ESI file (XML) for your drive (Available from your drive distributer.)

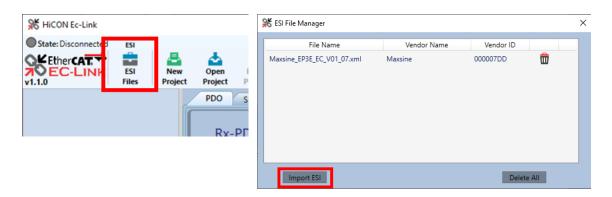

2.6) Then right click in the leftmost area and select "Add Master Device."

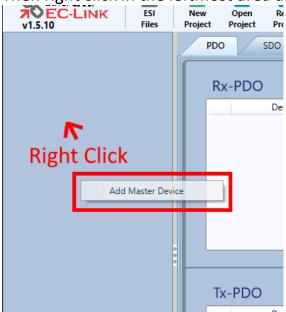

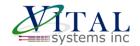

2.7) Right click the master and click "Add Slave Device".

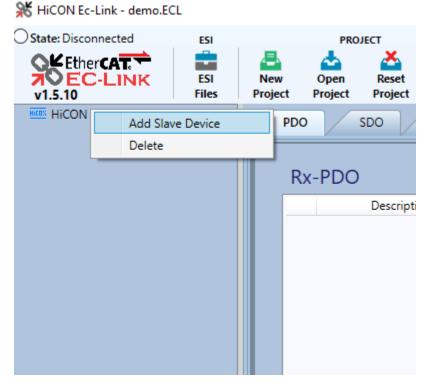

2.8) In the window that appears, select the vendor of your drive from the Vendor dropdown. Then select the item in the list whose revision and product code matches your drive, then press "Add Slave". This will add the selected slave device to the device list under the selected master. Close the window.

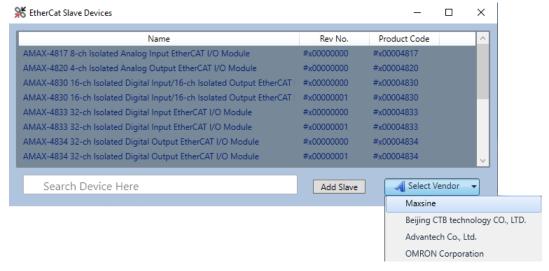

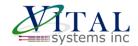

2.9) Click the added slave to select it.

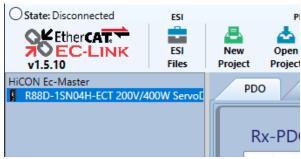

Once a slave is selected, you should see a number of PDO mappings appear in the Rx and Tx PDO sections. Here you can choose which PDOs to use by clicking the checkbox next to the PDO.

You should only select one PDO in each section.

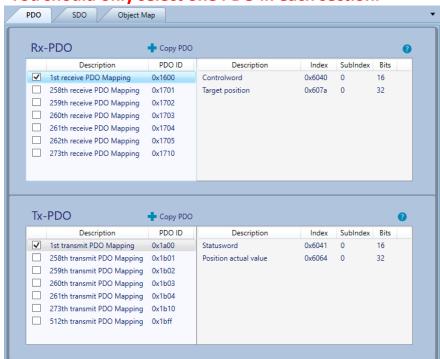

Your EtherCAT Drive should have **just** these objects enabled:

**Rx-PDO:** Control word (0x6040), Target Position (0x607a). **Tx-PDO:** Statusword (0x6041), Position Actual (0x6064).

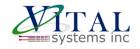

Usually the first or second PDO will have just the above required objects. If one does, then you may enable it and move onto the next step. However, if one does not exist, you will have to manually edit your PDOs to create one. For example, in the below image, there are extra objects in this TX-PDO that we do not need.

Right click a PDO in the list that contains the required objects, then select Edit.

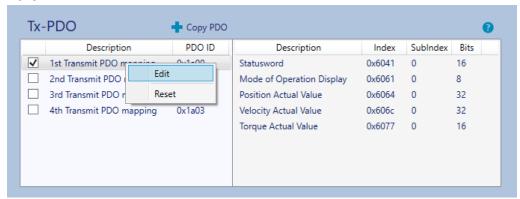

This will open the PDO editor:

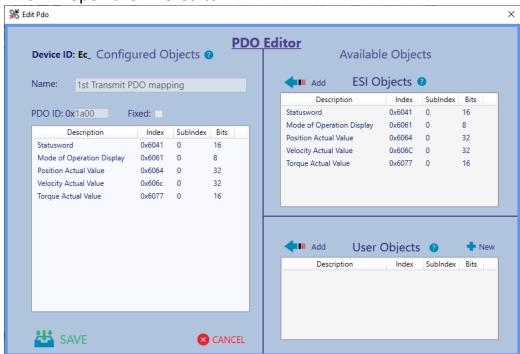

This window will allow you to add or remove objects from PDOs. The list on the left shows objects that are currently present in the PDO.

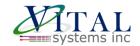

You will need to remove the extra objects from the PDO that you do not need. In my TX-PDO I only need Status Word and Position Actual Value, so I'm going to right click the other objects and select 'Remove'.

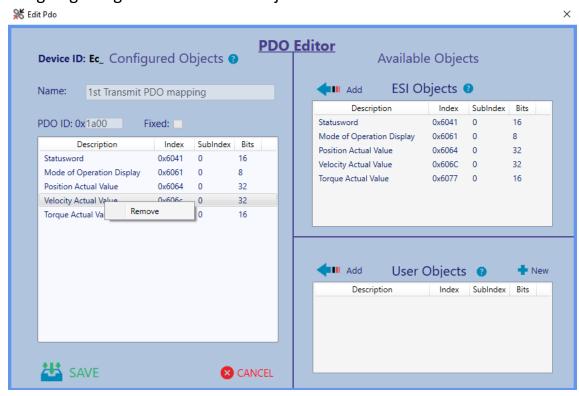

Once this is done and only the required objects are left, I can click Save. Make sure to select the checkbox next to our corrected PDO.

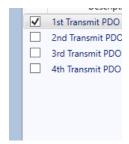

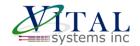

2.10) Next, you will need to set the Mode of Operation for the drive. Navigate to the SDO tab.

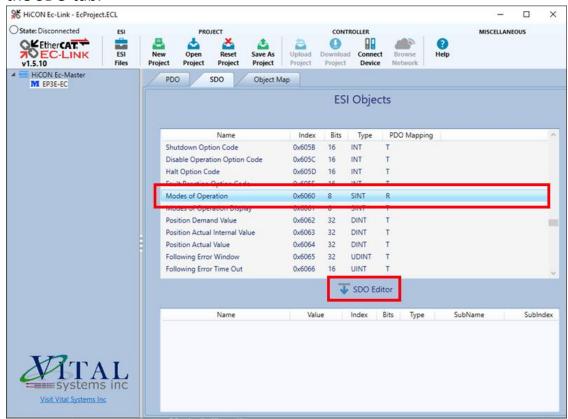

Find and select Modes of Operation (0x6060) in the list, select it, and click SDO Editor. This will open the SDO Editor.

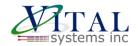

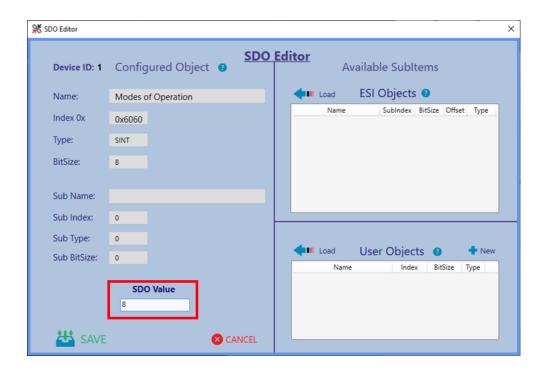

Near the bottom left, enter 8 as the SDO Value, then click Save.

2.11) Navigate to the Object Map tab and click Auto Select:

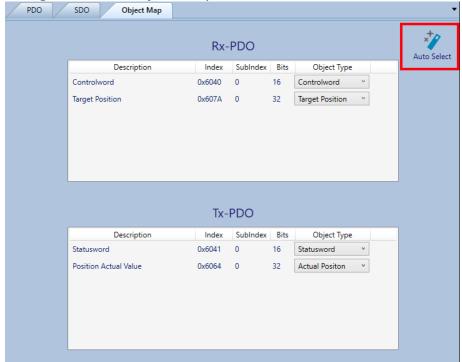

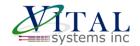

2.12) If you have not yet, follow along <u>Section 1</u> to connect your EC01 to the PC. Click on "Connect Device" in the toolbar to bring up the Connection window.

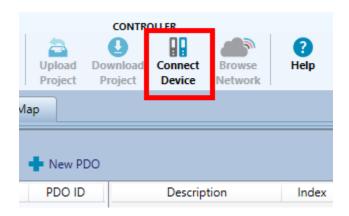

2.13) Click "Scan", select your master from the list, and then press "Connect Master". Close this menu.

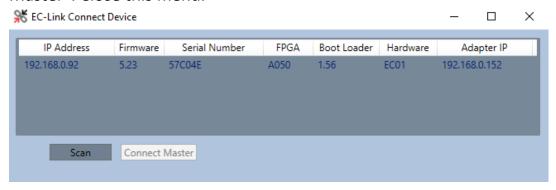

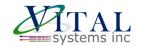

2.14) Select "Download Project" in the toolbar to download the configuration to the device. Note that Mach4 must be closed when downloading the project to the EC01. This concludes the configuration necessary from the EC-Link software.

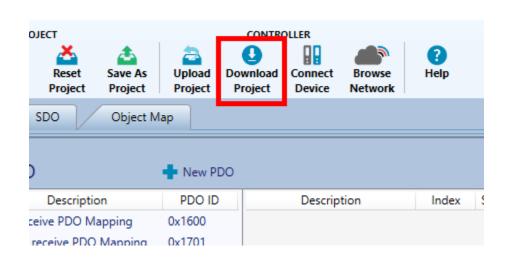

2.15) Refer to the EC-Link manual for any additional information on this software.

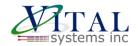

## 3. Setup Mach4 and Install Plugin

- 3.1) Refer to the Mach4 Software Integration Manual to setup the plugin.
- 3.2) After the plugin is setup, open the HiCON Plugin window at: Configure->Plugins->HiCON.

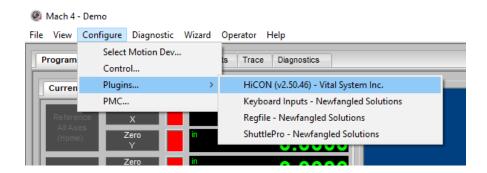

3.3) On the System Tab, Click "Factory Reset" available on the bottom right. Apply and click Ok. Note that this step is only necessary the first time you setup the plugin and should not be done for additional motors.

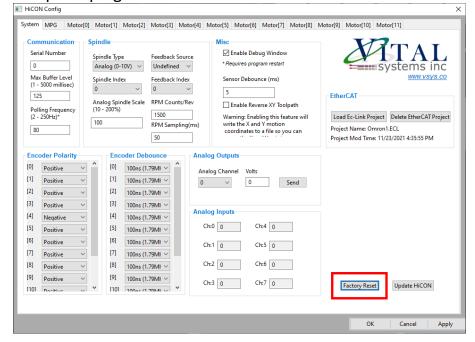

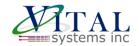

3.4) On the Motor0 tab, select EtherCAT as the Output Type and select your EtherCAT Drive. (Refer to the <u>Mach4 Integration Manual</u> for full explanations of these settings)

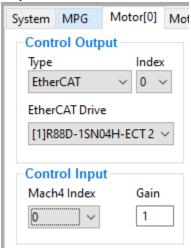

3.5) Select Output Type as "Undefined" for motors 1-11. (Later when you set up additional drives, you may define additional motors past Motor0.)

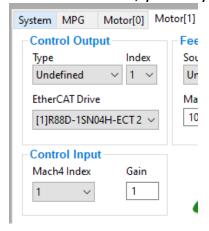

Click Apply and Ok.

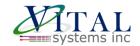

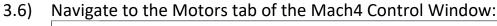

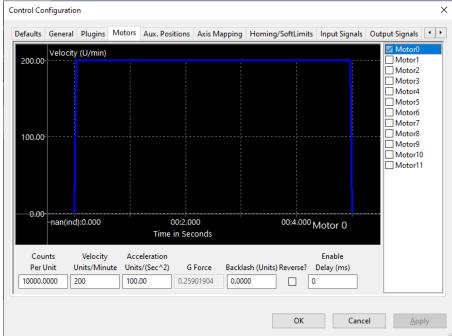

Click the check mark next to Motor0, and set the values for Counts Per Unit, Velocity, and Acceleration (these values will depend on your drive and intended use. You will need to determine these values yourself.)

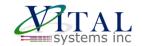

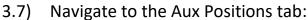

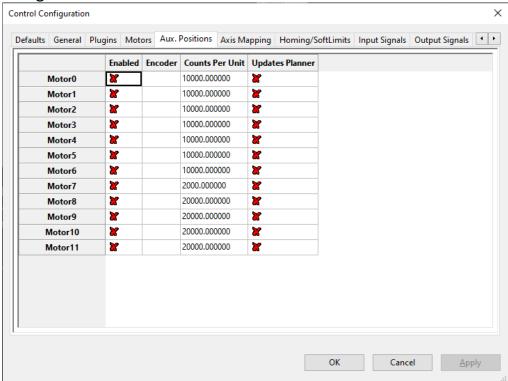

Set the Counts Per Unit of your Motor to the same value you set in the previous step, but **do not enable aux positions.** If you do not follow this step, the position indicators in Mach4 will be incorrect.

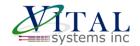

3.8) Navigate to the Axis Mapping tab and map your Motor0 to the X axis:

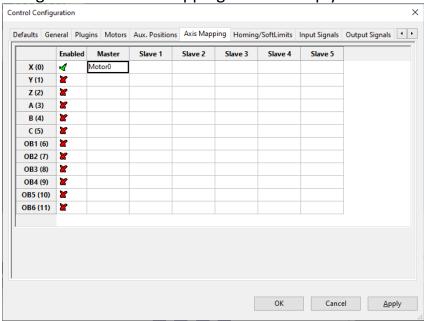

- 3.9) You should now be able to enable Mach4 and jog the motor.
- 3.10) Once you have one drive working, you can setup additional drives by repeating the above steps for each additional drive.

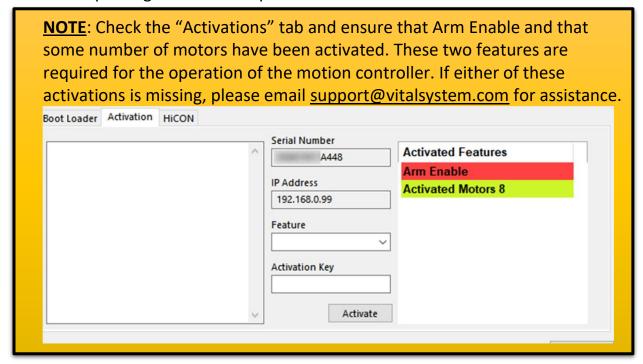